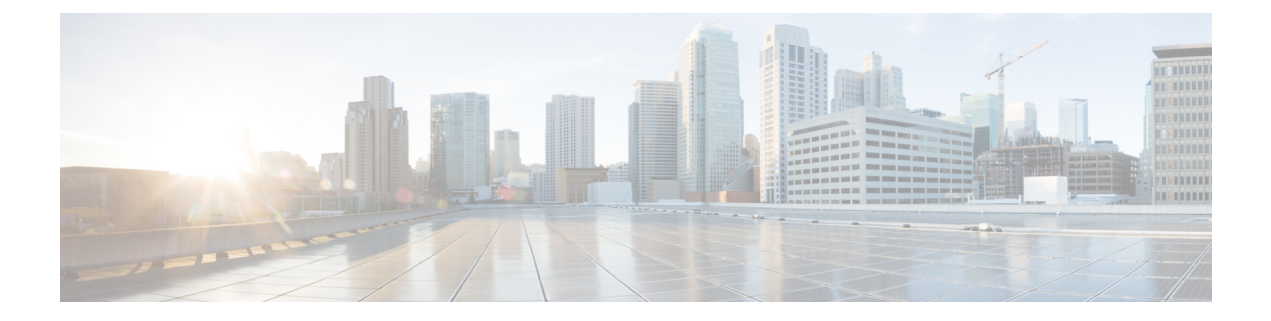

# **Cisco Unified Communications Manager Phone installeren**

- Cisco IP-conferentietelefoon instellen, op pagina 1
- Het MAC-adres van de telefoon vaststellen, op pagina 6
- Methoden voor toevoegen van telefoons, op pagina 6
- Gebruikers toevoegen aan Cisco Unified Communications Manager, op pagina 7
- Een gebruiker toevoegen aan een eindgebruikersgroep, op pagina 9
- Telefoons koppelen aan gebruikers , op pagina 10
- Survivable Remote Site Telephony, op pagina 11

## **Cisco IP-conferentietelefoon instellen**

Als autoregistratie niet is ingeschakeld en de telefoon niet bestaat in de Cisco Unified Communications Manager-database, moet u de Cisco IP-telefoon handmatig configureren in Cisco Unified Communications Manager Administration. Sommige taken in deze procedure zijn optioneel, al naar gelang uw systeem en wensen van de gebruikers.

Voor meer informatie over deze stappen raadpleegt u de documentatie bij uw specifieke versie van Cisco Unified Communications Manager.

Voer de configuratiestappen in de volgende procedure uit met Cisco Unified Communications Manager Administration.

#### **Procedure**

**Stap 1** Verzamel de volgende informatie over de telefoon:

- Telefoonmodel
- MAC-adres: zie Het MAC-adres van de telefoon vaststellen, op pagina 6
- Fysieke locatie van de telefoon
- Naam of gebruikers-id van telefoongebruiker
- Apparaatpool
- Partitie, zoekruimte voor bellen en locatiegegevens
- Telefoonlijstnummer (DN) om toe te wijzen aan de telefoon
- Cisco Unified Communications Manager-gebruiker om aan de telefoon te koppelen
- Informatie over telefoongebruik die van invloed is op de schermtoetssjabloon, telefoonfuncties, IP-telefoon-services of telefoontoepassingen

Voor meer informatie raadpleegt u de documentatie bij uw specifieke versie van Cisco Unified Communications Manager en de verwante koppelingen.

**Stap 2** Controleer of u voldoende eenheidslicenties voor uw telefoon hebt.

Voor meer informatie raadpleegt u de licentiedocumentatie bij uw specifieke versie van Cisco Unified Communications Manager.

#### **Stap 3** Definieer de apparaatpools. Selecteer **Systeem** > **Apparaatpool**.

Met apparaatpools definieert u gemeenschappelijke kenmerken voor apparaten, zoals regie, datum/tijd-groep en schermtoetssjabloon.

#### **Stap 4** Definieer het algemene telefoonprofiel. Selecteer **Apparaat** > **Apparaatinstellingen** > **Algemeen telefoonprofiel**.

Algemene telefoonprofielen bevatten gegevens die de Cisco TFTP-server nodig heeft en algemene telefooninstellingen zoals Niet storen en opties voor functies.

#### **Stap 5** Bepaal een zoekruimte voor gesprekken. Klik in Cisco Unified Communications Manager Administration op **Call Routing (Gespreksrouting)** > **Class of Control (Beheerklasse)** > **Zoekruimte voor bellen**.

Een zoekruimte voor bellen is een verzameling partities die worden doorzocht om vast te stellen hoe een gebeld nummer wordt gerouteerd. De zoekruimte voor bellen (CSS) voor het apparaat en de zoekruimte voor bellen voor het telefoonlijstnummer worden gecombineerd. Het telefoonlijstnummer CSS heeft voorrang boven de CSS van het apparaat.

#### **Stap 6** Configureer een beveiligingsprofiel voor het apparaattype en protocol. Selecteer **Systeem** > **Beveiliging** > **Beveiligingsprofiel telefoon**.

#### **Stap 7** Stel de telefoon in. Selecteer **Apparaat** > **Telefoon**.

- a) Zoek de telefoon die u wilt configureren of voeg een nieuwe telefoon toe.
- b) Configureer de telefoon door de vereist velden in te vullen in het deelvenster Apparaatgegevens van het telefoonconfiguratievenster.
	- MAC-adres (vereist): zorg dat de waarde 12 hexadecimale tekens bevat.
	- Beschrijving: voer een nuttige beschrijving in die handig is bij het zoeken van informatie over deze gebruiker.
	- Apparaatpool (vereist)
	- Algemeen telefoonprofiel
	- Zoekruimte voor gesprekken
	- Locatie
	- De eigenaar (gebruiker of anoniem) en als Gebruiker is geselecteerd, de Eigenaar gebruikers-id

Het apparaat wordt met de standaardinstellingen toegevoegd aan de Cisco Unified Communications Manager-database.

Voor meer informatie over de productspecifieke configuratievelden klikt u op "?" Knop Help in het venster Telefoonconfiguratie en de verwante koppeling.

- Als u de telefoon en de gebruiker tegelijk wilt toevoegen aan de Cisco Unified Communications Manager-database, raadpleegt u de documentatie voor uw specifieke versie van Cisco Unified Communications Manager. **Opmerking**
- c) Kies in het gedeelte met protocolspecifieke informatie van dit venster een apparaatbeveiligingsprofiel en stel de beveiligde modus in.
	- Kies een beveiligingsprofiel dat is gebaseerd op de algehele beveiligingsstrategie van het bedrijf. Als de telefoon geen beveiliging ondersteunt, kiest u een onveilig profiel. **Opmerking**
- d) In het gedeelte met toestelgegevens schakelt u het selectievakje Enable Extension Mobility (Toestelmobiliteit inschakelen) in als deze telefoon Cisco Extension Mobility ondersteunt.
- e) Klik op **Opslaan**.

#### **Stap 8** Selecteer **Apparaat** > **Apparaatinstellingen** > **SIP-profiel** om SIP-parameters in te stellen.

- **Stap 9** Selecteer **Apparaat** > **Telefoon** voor het configureren van telefoonlijstnummers (lijnen) op de telefoon door het invullen van de vereiste velden in het configuratievenster voor telefoonlijstnummers.
	- a) Zoek de telefoon.
	- b) Klik in het telefoonconfiguratievenster op Lijn 1 in het linker deelvenster.

Conferentietelefoons hebben slechts één lijn.

- c) Voer in het veld Telefoonlijstnummer een geldig nummer in dat kan worden gekozen.
	- Dit veld moet hetzelfde nummer bevatten als verschijnt in het veld Telefoonnummer in het venster Configuratie eindgebruiker. **Opmerking**
- d) Kies in de vervolgkeuzelijst Routepartitie de partitie waartoe het telefoonlijstnummer behoort. Als u de toegang niet wilt beperken tot het telefoonlijstnummer, kiest u <None> voor de partitie.
- e) Selecteer in de vervolgkeuzelijst Zoekruimte voor bellen de desbetreffende zoekruimte voor bellen. De waarde die u kiest, is van toepassing op alle apparaten die dit telefoonlijstnummer gebruiken.
- f) In het gedeelte met instellingen voor Gesprek doorschakelen en Gesprek opnemen kiest u de items (bijvoorbeeld alles doorschakelen, intern doorschakelen bij bezet) en de overeenkomstige bestemmingen voor de gesprekken.

#### **Voorbeeld:**

Als u wilt dat inkomende interne en externe gesprekken die een bezet signaal krijgen, worden doorgeschakeld naar de voicemail voor deze lijn, schakelt u het selectievakje Voicemail in naast de items Forward Busy Internal (Doorschakelen bezet intern) en Forward Busy External (Doorschakelen bezet extern) in de linkerkolom van het gedeelte met instellingen voor Gesprek doorschakelen en Gesprek opnemen.

- g) Configureer de volgende velden in het deelvenster Lijn 1 op Apparaat:
	- Weergeven (interne beller-id): u kunt de voornaam en de achternaam invoeren van de gebruiker van dit apparaat zodat deze naam wordt weergegeven voor alle interne gesprekken. Laat dit veld leeg als u wilt dat het toestelnummer wordt getoond.

• Extern telefoonnummermasker: geef het telefoonnummer (of masker) aan dat wordt gebruikt om gegevens over de beller-id te verzenden wanneer een gesprek van deze lijn tot stand komt. U kunt maximaal 24 numerieke en "X"-tekens invoeren. De X-en zijn het telefoonlijstnummer en moeten aan het einde van het patroon worden geplaatst.

#### **Voorbeeld:**

Als u een masker opgeeft van 408902XXXX, wordt bij een extern gesprek vanaf toestel 6640 het nummer 4089026640 weergegeven als beller-id.

Deze instelling is alleen van toepassing op het huidige apparaat tenzij u het selectievakje rechts inschakelt (Gedeelde apparaatinstellingen bijwerken) en op **Selectie verspreiden** klikt. Het selectievakje aan de rechterkant wordt alleen weergegeven als andere apparaten dit telefoonlijstnummer delen.

#### h) Selecteer **Opslaan**.

Voor meer informatie over telefoonlijstnummers raadpleegt u de documentatie bij uw specifieke versie van Cisco Unified Communications Manager en de verwante koppelingen.

- **Stap 10** (Optioneel) Koppel de gebruiker met een telefoon. Klik op **Eindgebruikers koppelen** onder aan het telefoonconfiguratievenster om een gebruiker te koppelen aan de lijn die wordt geconfigureerd.
	- a) Gebruik **Zoeken** samen met de zoekvelden om de gebruiker te vinden.
	- b) Schakel het vakje naast de gebruikersnaam in en klik op **Selectie toevoegen**.

De gebruikersnaam en gebruikers-id verschijnen in het deelvenster Users Associated With Line (Gebruikers gekoppeld aan lijn) van het configuratievenster voor telefoonlijstnummers.

c) Selecteer **Opslaan**.

De gebruiker is nu gekoppeld aan Lijn 1 op de telefoon.

**Stap 11** (Optioneel) Koppel de gebruiker met het apparaat:

#### a) Kies **Gebruikersbeheer** > **Eindgebruiker**.

- b) Gebruik de zoekvakken en **Zoeken** om de toegevoegde gebruiker te vinden.
- c) Klik op de gebruikers-id.
- d) Stel in het gedeelte Directory Number Associations (Koppelingen telefoonlijstnummer) het primaire toestel in via de vervolgkeuzelijst.
- e) (Optioneel) Schakel in het gedeelte Mobility Information (Mobiliteitsgegevens) het vakje Enable Mobility (Mobiliteit inschakelen) in.
- f) Gebruik in het gedeeltePermissions Information (Informatie machtigingen) de knoppen **Addto Access Control Group** (Toevoegen aan toegangsbeheergroep) in om deze gebruiker aan een gebruikersgroep toe te voegen.

U kunt de gebruiker bijvoorbeeld toevoegen aan een groep die is gedefinieerd als een Standaard CCM-eindgebruikersgroep.

- g) Als u de details van een groep wilt weergeven, selecteert u de groep en klikt u op **Details**.
- h) In het gedeelte Extension Mobility schakelt u het selectievakje Kruiscluster Extension Mobility in als de gebruiker de service Kruiscluster Extension Mobility kan gebruiken.
- i) Klik in het gedeelte met apparaatgegevens op **Device Associations** (Apparaatkoppelingen).
- j) Gebruik de zoekvelden en **Zoeken** om het apparaat te vinden dat u aan de gebruiker wilt koppelen.
- k) Selecteer het apparaat en klik op **Save Selected/Changes** (Selectie/wijzigingen opslaan).
- l) Klik op **Go** (Start) naast de koppeling "Back to User" (Terug naar gebruiker) rechtsboven in hetscherm.
- m) Selecteer **Opslaan**.

#### **Stap 12** Past de schermtoetssjablonen aan. Selecteer **Apparaat** > **Apparaatinstellingen** > **Schermtoetssjabloon**.

Gebruik de pagina voor het toevoegen, verwijderen of wijzigen van de volgorde van de schermtoetsfuncties die op de telefoon van de gebruiker worden weergegeven om te voldoen aan de gebruikseisen.

De conferentietelefoon heeft speciale functietoetsvereisten. Zie de verwante koppelingen voor meer informatie.

**Stap 13** Configureer Cisco IP-telefoonservices en wijs services toe. Selecteer **Apparaat** > **Apparaatinstellingen** > **Telefoonservices**.

Levert de IP-telefoonservices voor de telefoon.

- In de Cisco Unified Communications Self Care Portal kunnen gebruikers services toevoegen en wijzigen voor hun telefoons. **Opmerking**
- **Stap 14** (Optioneel) Voeg gebruikersinformatie toe aan de algemene telefoonlijst voor Cisco UnifiedCommunications Manager. Selecteer **Gebruikersbeheer** > **Eindgebruiker** en klik op **Nieuw toevoegen** en configureer de verplichte velden. De verplichte velden zijn gemarkeerd met een asterisk (\*).
	- Als uw bedrijf een LDAP-namenlijst (Lightweight Directory Access Protocol) gebruikt voor het opslaan van informatie over gebruikers, kunt u Cisco Unified Communications installeren en configureren voor het gebruiken van uw bestaande LDAP-namenlijst, zie [Bedrijfstelefoonlijst](cs88_b_conference-8832-admin-guide-cucm_chapter10.pdf#nameddest=unique_88) [instellen.](cs88_b_conference-8832-admin-guide-cucm_chapter10.pdf#nameddest=unique_88) Nadat synchronisatie voor het veld met de LDAP-server is ingeschakeld, kunt u geen extra gebruikers meer toevoegen uit Cisco Unified Communications Manager Administration. **Opmerking**
	- a) Stel de velden Gebruikers-id en Achternaam in.
	- b) Wijs een wachtwoord toe (voor Self Care Portal).
	- c) Wijs een PIN toe (voor Cisco Extension Mobility en persoonlijke telefoonlijst).
	- d) Koppel de gebruiker met een telefoon.

Zorg dat gebruikers op hun telefoon gesprekken kunnen doorschakelen of snelkiesnummers of services kunnen toevoegen.

**Opmerking** Aan sommige telefoons, bijvoorbeeld in vergaderruimtes, is geen gebruiker gekoppeld.

#### **Stap 15** (Optioneel) Koppel een gebruiker met een gebruikersgroep. Selecteer **Gebruikersbeheer** > **Gebruikersinstellingen** > **Toegangsbeheergroep**.

Wijs aan gebruikers een algemene lijst met rollen en machtigingen toe die van toepassing zijn op alle gebruikers in de gebruikersgroep. Beheerders kunnen gebruikersgroepen, rollen en machtigingen beheren om het toegangsniveau voor systeemgebruikers te bepalen, en daarmee het beveiligingsniveau.

Voordat eindgebruikers toegang hebben tot de Cisco Unified Communications Self Care Portal, moet u gebruikers toevoegen aan de standaard Cisco Unified Communications Manager eindgebruikersgroep.

#### **Verwante onderwerpen**

[Productspecifieke](cs88_b_conference-8832-admin-guide-cucm_chapter9.pdf#nameddest=unique_8) configuratie Functies en instellingen van de Cisco [IP-conferentietelefoon](cs88_b_conference-8832-admin-guide-cucm_chapter9.pdf#nameddest=unique_89) Cisco Unified [Communications](cs88_b_conference-8832-admin-guide-cucm_chapter2.pdf#nameddest=unique_52) Manager Documentatie Een nieuw [schermtoetssjabloon](cs88_b_conference-8832-admin-guide-cucm_chapter9.pdf#nameddest=unique_90) instellen

### **Het MAC-adres van de telefoon vaststellen**

Als u telefoons wilt toevoegen aan Cisco Unified Communications Manager, moet u het MAC-adres van een telefoon vaststellen.

#### **Procedure**

Voer een van de volgende handelingen uit:

- Selecteer op de telefoon **Instellingen** > **Telefoongegevens** en kijk naar het veld MAC-adres.
- Zoek het MAC-label op de achterkant van de telefoon.
- Open de webpagina van de telefoon en klik op **Apparaatinformatie**.

## **Methoden voor toevoegen van telefoons**

Nadat u Cisco IP-telefoon hebt geïnstalleerd, kunt u een van de volgende opties kiezen om telefoons aan de Cisco Unified Communications Manager-database toe te voegen.

- Telefoons afzonderlijk met Cisco Unified Communications Manager Administration toevoegen
- Meerdere telefoons toevoegen met het bulkbeheerprogramma (BAT).
- Automatische registratie
- Het bulkbeheerprogramma en het programma voor ondersteuning van automatisch geregistreerde telefoons

Voordat u telefoons afzonderlijk of met BAT toevoegt, hebt u het MAC-adres van de telefoon nodig. Zie Het MAC-adres van de telefoon vaststellen, op pagina 6 voor meer informatie.

Voor meer informatie over het bulkbeheerprogramma raadpleegt u de documentatie bij uw specifieke versie van Cisco Unified Communications Manager.

#### **Verwante onderwerpen**

Cisco Unified [Communications](cs88_b_conference-8832-admin-guide-cucm_chapter2.pdf#nameddest=unique_52) Manager Documentatie

### **Afzonderlijke telefoons toevoegen**

Verzamel het MAC-adres en de telefoongegevens voor de telefoon die u wilt toevoegen aan Cisco Unified Communications Manager.

#### **Procedure**

**Stap 1** Selecteer in Cisco Unified Communications Manager Administration **Apparaat** > **Telefoon**.

**Stap 2** Klik op **Nieuwe toevoegen**.

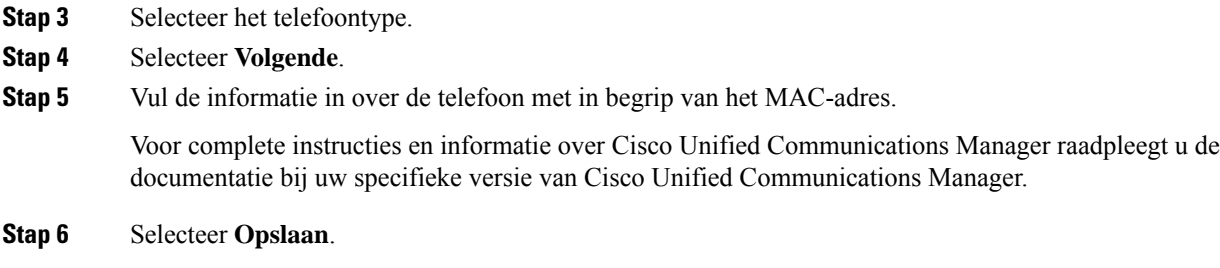

#### **Verwante onderwerpen**

Cisco Unified [Communications](cs88_b_conference-8832-admin-guide-cucm_chapter2.pdf#nameddest=unique_52) Manager Documentatie

### **Telefoons toevoegen met BAT-telefoonsjabloon**

Met het Cisco Unified Communications Bulkbeheerprogramma (BAT) kunt u batchbewerkingen uitvoeren, zoals het registreren van meerdere telefoons.

Als u telefoons alleen met BAT wilt toevoegen (niet samen met TAPS), moet u het juiste MAC-adres voor elke telefoon verkrijgen.

Voor meer informatie over het werken met BAT raadpleegt u de documentatie bij uw specifieke versie van Cisco Unified Communications Manager.

#### **Procedure**

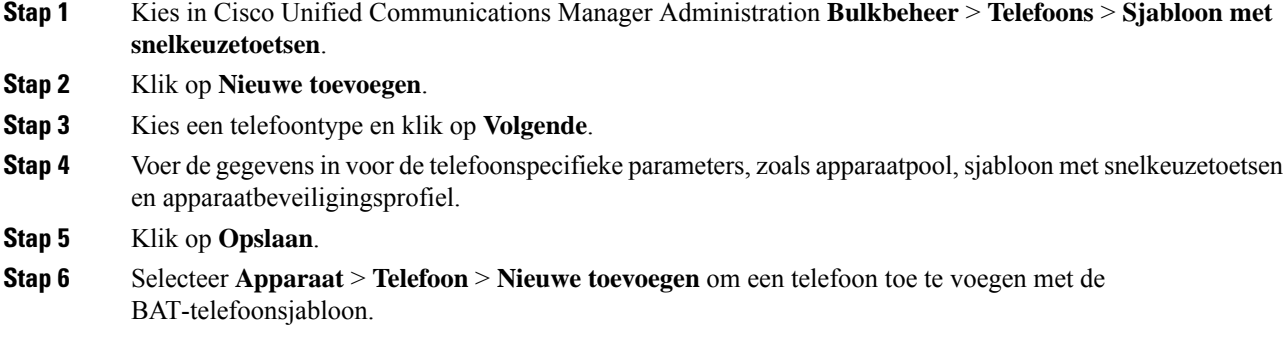

#### **Verwante onderwerpen**

Cisco Unified [Communications](cs88_b_conference-8832-admin-guide-cucm_chapter2.pdf#nameddest=unique_52) Manager Documentatie

## **Gebruikers toevoegen aan Cisco Unified Communications Manager**

U kunt informatie weergeven en bijhouden over de gebruikers die zijn geregistreerd in Cisco Unified Communications Manager. In Cisco Unified Communications Manager kan elke gebruiker ook deze taken uitvoeren:

• De bedrijfstelefoonlijst en andere aangepaste telefoonlijsten openen vanaf een Cisco IP-telefoon.

- Een persoonlijke telefoonlijst maken.
- Snelkiesnummers en nummers voor doorschakelen instellen.
- Abonneren op services die toegankelijk zijn van een Cisco IP-telefoon.

#### **Procedure**

- **Stap 1** Als u afzonderlijke gebruikers wilt toevoegen, gaat u naar Gebruiker rechtstreeks toevoegen aan Cisco Unified Communications Manager, op pagina 9.
- **Stap 2** Als u gebruikers in batch wilt toevoegen, gebruikt u het Bulkbeheerprogramma. Met deze methode kunt u ook een identiek standaardwachtwoord voor alle gebruikers instellen.

Voor meer informatie raadpleegt u de documentatie bij uw specifieke versie van Cisco Unified Communications Manager.

#### **Verwante onderwerpen**

Cisco Unified [Communications](cs88_b_conference-8832-admin-guide-cucm_chapter2.pdf#nameddest=unique_52) Manager Documentatie

### **Een gebruiker toevoegen uit externe LDAP-namenlijst**

Als u een gebruiker hebt toegevoegd aan een LDAP-namenlijst (een niet-Cisco Unified Communications Server-lijst), kunt u de LDAP-namenlijst meteen synchroniseren met de Cisco Unified Communications Manager waarop u de gebruiker en de gebruikerstelefoon toevoegt.

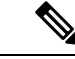

#### **Opmerking**

Als u de LDAP-namenlijst niet meteen synchroniseert met de Cisco Unified Communications Manager, bepaalt het synchronisatieschema in het venster LDAP-namenlijst wanneer de volgende automatische synchronisatie is gepland. Synchronisatie moet plaatsvinden voordat u een nieuwe gebruiker aan het apparaat kunt koppelen.

#### **Procedure**

- **Stap 1** Log in bij Cisco Unified Communications Manager Administration.
- **Stap 2** Selecteer **Systeem** > **LDAP** > **LDAP-namenlijst**.
- **Stap 3** Gebruik **Zoeken** om de LDAP-namenlijst te vinden.
- **Stap 4** Klik op de naam van de Persoonlijke telefoonlijst.
- **Stap 5** Klik op **Perform Full Sync Now** (Volledige synchronisatie nu uitvoeren).

### **GebruikerrechtstreekstoevoegenaanCiscoUnifiedCommunicationsManager**

Als u niet werkt met een LDAP-namenlijst (Lightweight Directory Access Protocol), kunt u een gebruiker rechtstreeks toevoegen met Cisco Unified Communications Manager Administration door deze stappen uit te voeren.

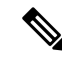

#### **Opmerking**

Als LDAP wordt gesynchroniseerd, kunt u geen gebruiker toevoegen met Cisco Unified Communications Manager Administration.

#### **Procedure**

**Stap 1** Selecteer in Cisco Unified Communications Manager Administration **Gebruikersbeheer** > **Eindgebruiker**.

#### **Stap 2** Klik op **Nieuwe toevoegen**.

- **Stap 3** Geef de volgende informatie op in het deelvenster Gebruikersgegevens:
	- Gebruikers-id: voer de identificerende naam van de eindgebruiker in. In Cisco Unified Communications Manager mag de gebruikers-id niet worden gewijzigd nadat deze is gemaakt. U kunt de volgende speciale tekens gebruiken: =, +, <, >, #,;, \,, "" en spaties. **Voorbeeld**: johndoe
	- Wachtwoord en Wachtwoord bevestigen: voer vijf of meer alfanumerieke of speciale tekens in voor het eindgebruikerswachtwoord. U kunt de volgende speciale tekens gebruiken:  $=$ ,  $+$ ,  $\lt$ ,  $\lt$ ,  $\#$ ,  $\ldots$ ,  $\ldots$  en spaties.
	- Achternaam: Voer de achternaam van de eind gebruiker in. U kunt de volgende speciale tekens gebruiken:  $= +, <, >, \#, :$ ; \,, ""en spaties. **Voorbeeld**: doe
	- Telefoonnummer: voer het primaire telefoonlijstnummer voor de eindgebruiker in. Eindgebruikers kunnen meerdere lijnen op hun telefoon hebben. **Voorbeeld**: 26640 (interne bedrijfstelefoonnummer van John Doe)

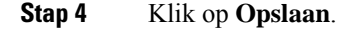

## **Een gebruiker toevoegen aan een eindgebruikersgroep**

Als u een gebruiker wilt toevoegen aan de Cisco Unified Communications Manager Standard-eindgebruikersgroep, voert u deze stappen uit:

**Procedure Stap 1** Kies in Cisco Unified Communications Manager Administration **Gebruikersbeheer** > **Gebruikersinstellingen** > **Toegangsbeheergroep**. Het venster Gebruikers zoeken en vermelden wordt geopend. **Stap 2** Geef de vereiste zoekcriteria op en klik op **Zoeken**.

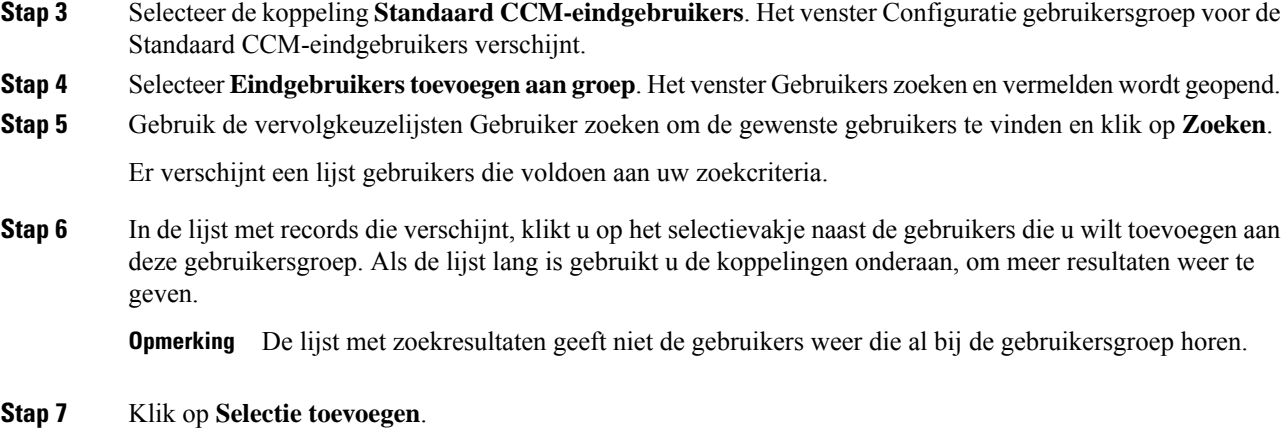

# **Telefoons koppelen aan gebruikers**

U koppelt telefoons aan gebruikers via het venster Cisco Unified Communications Manager Eindgebruiker.

#### **Procedure**

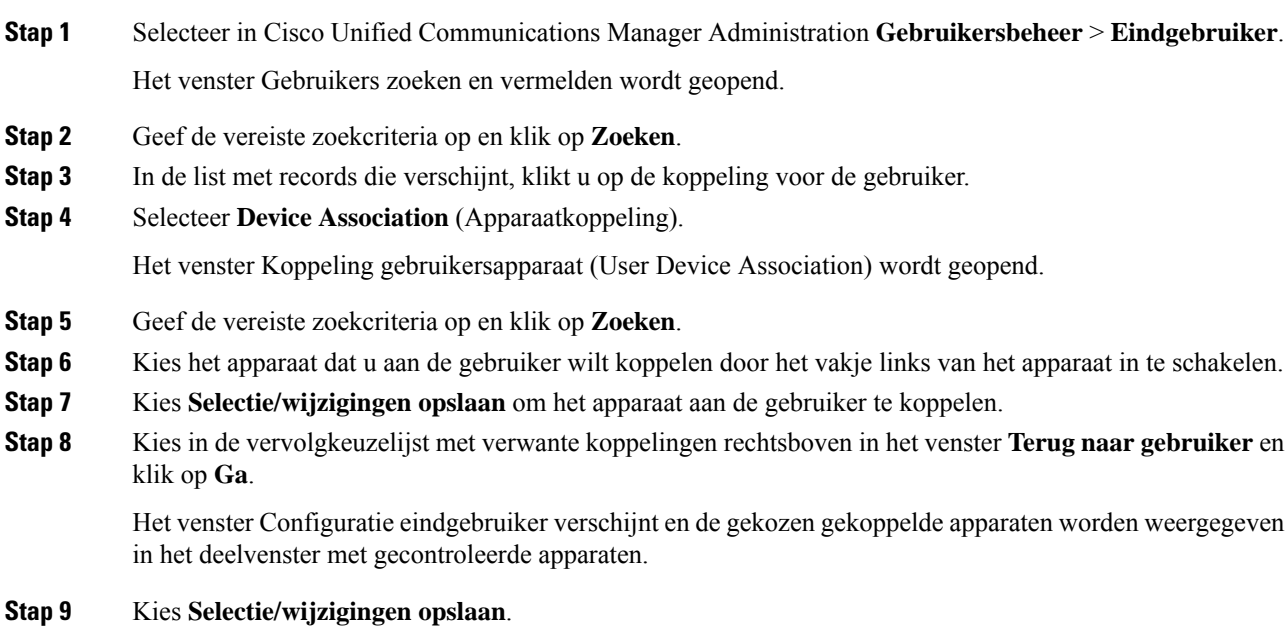

## **Survivable Remote Site Telephony**

Survivable Remote Site Telephony (SRST) zorgt dat basistelefoonfuncties toegankelijk blijven wanneer de communicatie met de regelende Cisco Unified Communications Manager wordt verbroken. In dit scenario kan de telefoon een bestaand gesprek actief houden en heeft de gebruiker toegang tot een subset van de beschikbare voorzieningen. Bij failover ontvangt de gebruiker een waarschuwing op de telefoon.

Zie voor meer informatie over SRST: [https://www.cisco.com/c/en/us/support/unified-communications/](https://www.cisco.com/c/en/us/support/unified-communications/unified-survivable-remote-site-telephony/tsd-products-support-series-home.html) [unified-survivable-remote-site-telephony/tsd-products-support-series-home.html](https://www.cisco.com/c/en/us/support/unified-communications/unified-survivable-remote-site-telephony/tsd-products-support-series-home.html)

In de volgende tabel wordt beschreven welke functies beschikbaar zijn tijdens de failover.

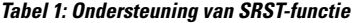

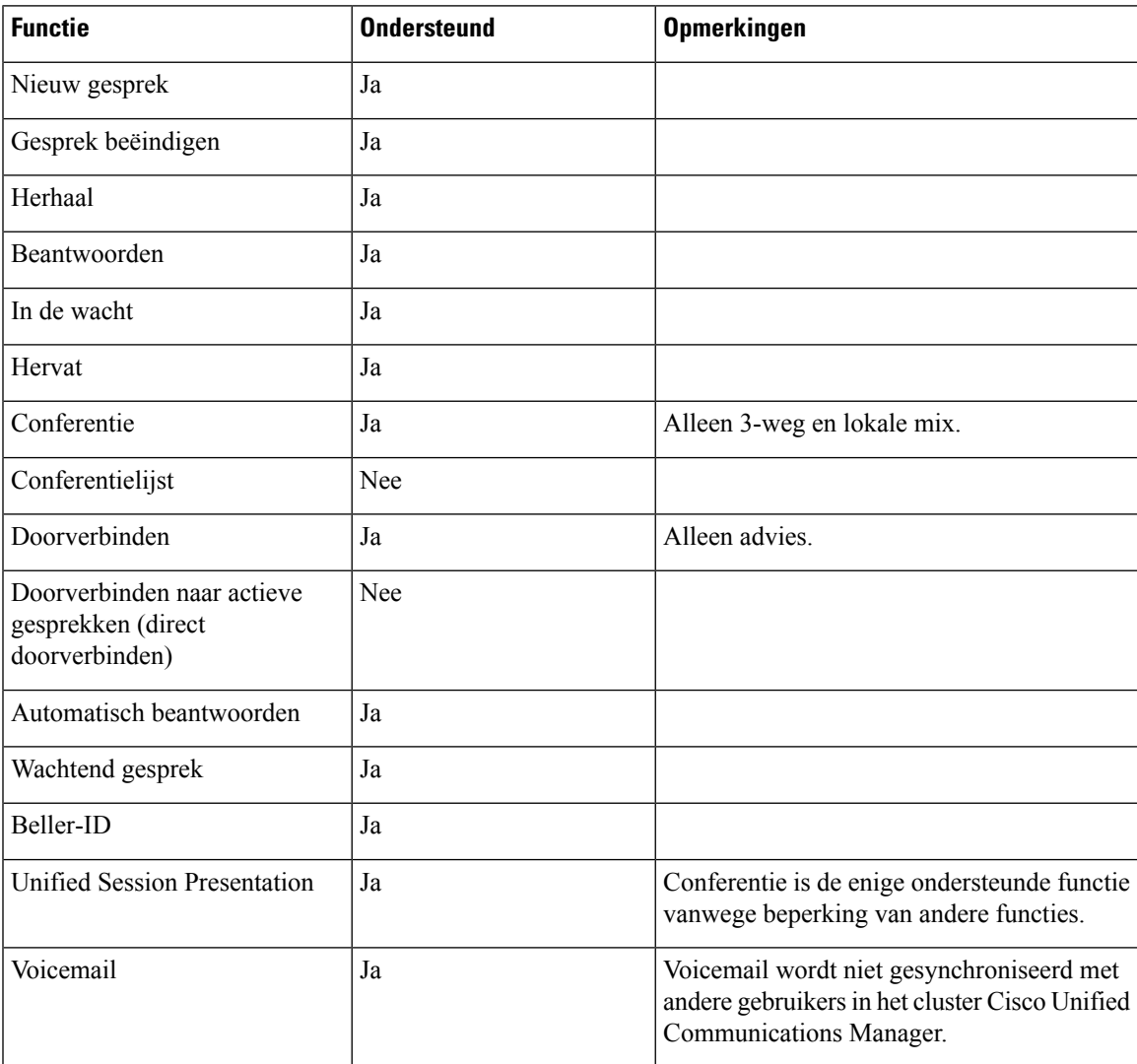

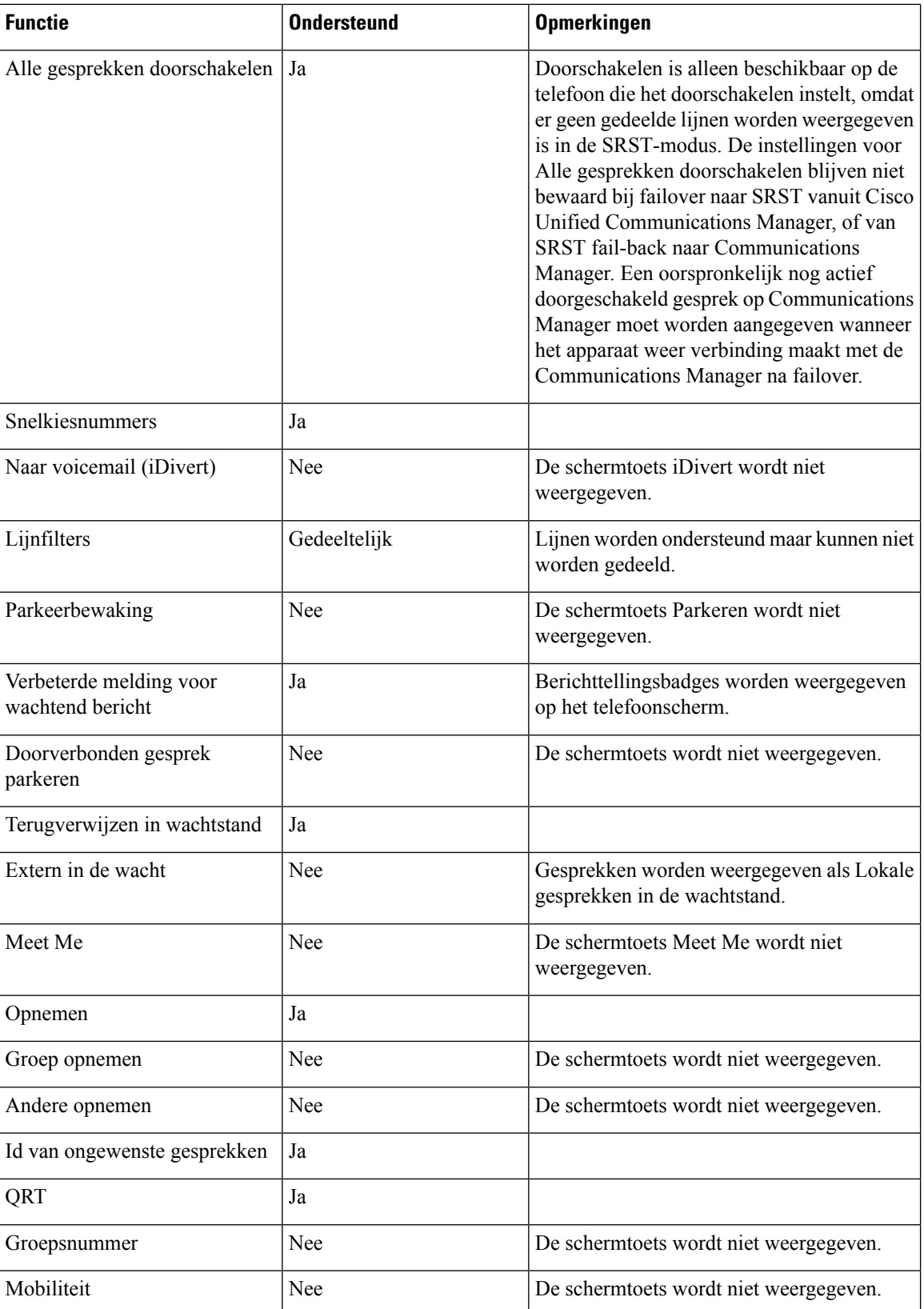

I

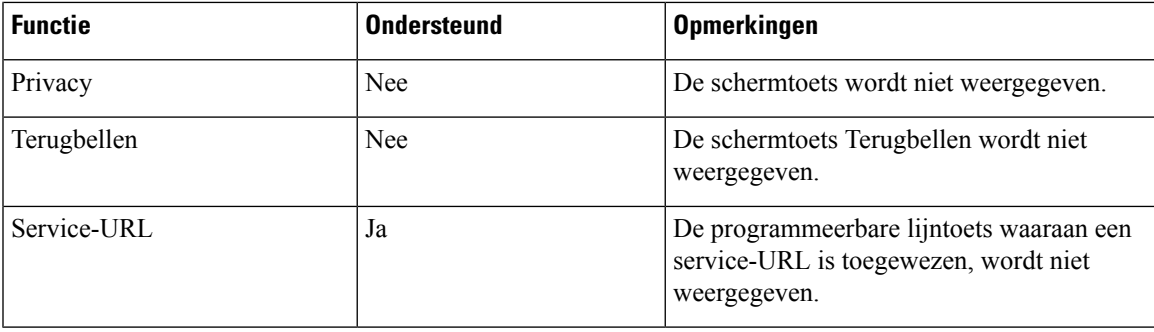

I

### Over de vertaling

Cisco biedt voor sommige gebieden lokalisatie aan voor deze content. De vertalingen worden echter alleen aangeboden ter informatie. Als er sprake is van inconsistentie, heeft de Engelse versie van de content de voorkeur.